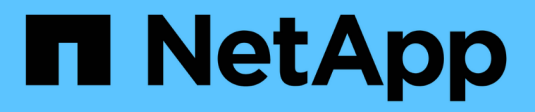

## **Einführung Von Unified Manager**

Active IQ Unified Manager 9.7

NetApp April 17, 2024

This PDF was generated from https://docs.netapp.com/de-de/active-iq-unified-manager-97/installvapp/task-downloading-the-unified-manager-ova-file.html on April 17, 2024. Always check docs.netapp.com for the latest.

# **Inhalt**

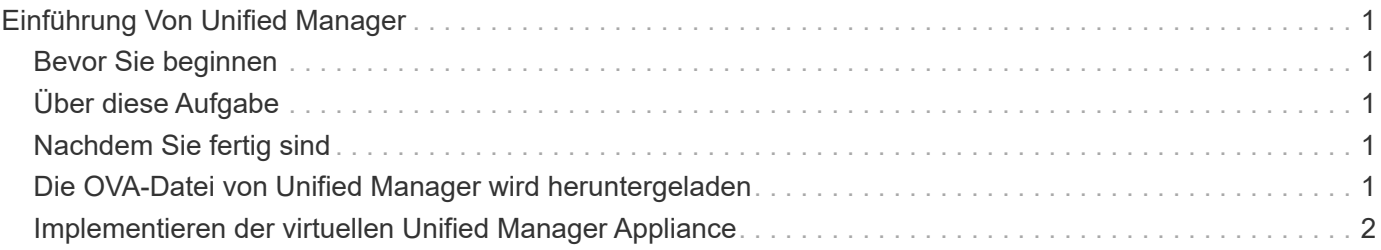

# <span id="page-2-0"></span>**Einführung Von Unified Manager**

Die Bereitstellung von Unified Manager umfasst das Herunterladen von Software, die Bereitstellung der virtuellen Appliance, das Erstellen eines Benutzernamens und Kennworts für die Wartung und das Durchführen der ersten Einrichtung in der Web-Benutzeroberfläche.

# <span id="page-2-1"></span>**Bevor Sie beginnen**

• Sie müssen die Systemanforderungen für die Implementierung abgeschlossen haben.

#### [Systemanforderungen](https://docs.netapp.com/de-de/active-iq-unified-manager-97/install-vapp/concept-requirements-for-installing-unified-manager.html)

- Sie müssen die folgenden Informationen haben:
	- Anmeldedaten für die NetApp Support-Website
	- Zugangsdaten für den Zugriff auf VMware vCenter Server und vSphere Web Client (für vSphere Version 6.5 oder 6.7) oder vSphere Client (für vSphere Version 6.0)
	- IP-Adresse des ESXi-Servers, auf dem Sie die virtuelle Unified Manager-Appliance bereitstellen
	- Details zum Datacenter, z. B. Speicherplatz im Datenspeicher und Speicheranforderungen
	- IPv6 muss auf dem Host aktiviert sein, wenn Sie IPv6-Adressen verwenden möchten.
	- CD-ROM- oder ISO-Image der VMware Tools

# <span id="page-2-2"></span>**Über diese Aufgabe**

Sie können Unified Manager als virtuelle Appliance auf einem VMware ESXi Server bereitstellen.

Sie müssen über die VMware Konsole auf die Wartungskonsole zugreifen, nicht über SSH.

VMware Tools sind nicht im Unified Manager enthalten.ova Datei und muss separat installiert werden.

# <span id="page-2-3"></span>**Nachdem Sie fertig sind**

Nachdem Sie die Implementierung und das Setup abgeschlossen haben, können Sie entweder Cluster hinzufügen oder zusätzliche Netzwerkeinstellungen in der Wartungskonsole konfigurieren und anschließend auf die Web-Benutzeroberfläche zugreifen.

## <span id="page-2-4"></span>**Die OVA-Datei von Unified Manager wird heruntergeladen**

Sie müssen Unified Manager herunterladen.ova Datei von der NetApp Support Site, um Unified Manager als virtuelle Appliance zu implementieren.

### **Bevor Sie beginnen**

Sie müssen Anmeldedaten für die NetApp Support-Website besitzen.

### **Über diese Aufgabe**

Der .ova Die Datei enthält die in einer virtuellen Appliance konfigurierte Unified Manager Software.

### **Schritte**

1. Loggen Sie sich auf der NetApp Support Site ein und navigieren Sie zur Download-Seite zur Installation von Unified Manager auf VMware vSphere.

<https://mysupport.netapp.com/products/index.html>

- 2. Laden Sie herunter, und speichern Sie die .ova Datei in ein lokales Verzeichnis oder Netzwerkverzeichnis, auf das Ihr vSphere Client zugreifen kann.
- 3. Überprüfen Sie die Prüfsumme, um sicherzustellen, dass die Software ordnungsgemäß heruntergeladen wurde.

### <span id="page-3-0"></span>**Implementieren der virtuellen Unified Manager Appliance**

Sie können die virtuelle Unified Manager-Appliance bereitstellen, nachdem Sie den heruntergeladen haben .ova Datei von der NetApp Support Site Sie müssen vSphere Web Client (für vSphere Version 6.5 oder 6.7) oder vSphere Client (für vSphere Version 6.0) verwenden, um die virtuelle Appliance auf einem ESXi-Server bereitzustellen. Wenn Sie die virtuelle Appliance bereitstellen, wird eine virtuelle Maschine erstellt.

#### **Bevor Sie beginnen**

Sie müssen die Systemanforderungen geprüft haben. Wenn Änderungen zur Erfüllung der Systemanforderungen erforderlich sind, müssen Sie die Änderungen vor der Bereitstellung der virtuellen Unified Manager Appliance implementieren.

#### [Anforderungen an die virtuelle Infrastruktur](https://docs.netapp.com/de-de/active-iq-unified-manager-97/install-vapp/concept-virtual-infrastructure-or-hardware-system-requirements.html)

#### [VMware Software- und Installationsanforderungen](https://docs.netapp.com/de-de/active-iq-unified-manager-97/install-vapp/reference-vmware-software-and-installation-requirements.html)

Wenn Sie DHCP verwenden, müssen Sie sicherstellen, dass der DHCP-Server verfügbar ist und die Konfigurationen der DHCP- und VM-Netzwerkadapter korrekt sind. Standardmäßig ist DHCP konfiguriert.

Wenn Sie eine statische Netzwerkkonfiguration verwenden, müssen Sie sicherstellen, dass die IP-Adresse nicht im selben Subnetz dupliziert wird und dass die entsprechenden DNS-Servereinträge konfiguriert wurden.

Vor der Bereitstellung der virtuellen Appliance müssen Sie folgende Informationen haben:

- Zugangsdaten für den Zugriff auf VMware vCenter Server und vSphere Web Client (für vSphere Version 6.5 oder 6.7) oder vSphere Client (für vSphere Version 6.0)
- IP-Adresse des ESXi-Servers, auf dem Sie die virtuelle Unified Manager-Appliance bereitstellen
- Details zum Datacenter, wie zum Beispiel die Verfügbarkeit von Speicherplatz
- Wenn Sie DHCP nicht verwenden, müssen Sie über die IPv4- oder IPv6-Adressen für die Netzwerkgeräte verfügen, mit denen Sie eine Verbindung herstellen möchten:
	- Vollständig qualifizierter Domänenname (FQDN) des Hosts
- IP-Adresse des Hosts
- Netzwerkmaske
- IP-Adresse des Standard-Gateways
- Primäre und sekundäre DNS-Adressen
- Domänen durchsuchen
- CD-ROM- oder ISO-Image für die VMware Tools

### **Über diese Aufgabe**

VMware-Tools sind nicht in enthalten .ova Datei: Sie müssen die VMware Tools separat installieren.

Bei der Bereitstellung der virtuellen Appliance wird ein eigensigniertes Zertifikat für HTTPS-Zugriff generiert. Beim Zugriff auf die Web-Benutzeroberfläche von Unified Manager wird möglicherweise eine Browserwarnung über nicht vertrauenswürdige Zertifikate angezeigt.

VMware Hochverfügbarkeit für die virtuelle Unified Manager Appliance wird unterstützt.

### **Schritte**

- 1. Klicken Sie im vSphere-Client auf **Datei** > **OVF-Vorlage bereitstellen**.
- 2. Schließen Sie den Assistenten \* OVF-Vorlage bereitstellen\* aus, um die virtuelle Unified Manager-Appliance bereitzustellen.

Auf der Seite Netzwerkkonfiguration:

- Lassen Sie alle Felder leer, wenn Sie DHCP- und IPv4-Adressen verwenden.
- Aktivieren Sie das Kontrollkästchen "Auto IPv6 Addressing", und lassen Sie alle anderen Felder leer, wenn Sie DHCP- und IPv6-Adressen verwenden.
- Wenn Sie eine statische Netzwerkkonfiguration verwenden möchten, können Sie die Felder auf dieser Seite ausfüllen und diese Einstellungen werden während der Bereitstellung angewendet. Sie müssen sicherstellen, dass die IP-Adresse für den Host, auf dem sie bereitgestellt wird, eindeutig ist, dass sie nicht bereits verwendet wird und dass er über einen gültigen DNS-Eintrag verfügt.
- 3. Nachdem die virtuelle Unified Manager-Appliance auf dem ESXi-Server bereitgestellt wurde, schalten Sie die VM ein, indem Sie mit der rechten Maustaste auf die VM klicken und anschließend **Power on** wählen.

Wenn der Einschaltvorgang aufgrund unzureichender Ressourcen fehlschlägt, müssen Sie Ressourcen hinzufügen und die Installation dann wiederholen.

4. Klicken Sie auf die Registerkarte **Konsole**.

Der erste Bootvorgang dauert einige Minuten.

5. Folgen Sie der Eingabeaufforderung, um die VMware Tools auf der VM zu installieren.

Bei Verwendung des vSphere Web Client mit vSphere 6.5 müssen Sie das ISO-Image von VMware Tools manuell mounten. Wählen Sie in der VM **Einstellungen bearbeiten** > **virtuelle Hardware** > **CD/DVD-Laufwerk x** > **Datastore ISO-Datei** und klicken Sie dann auf **Durchsuchen**, um die Datei auszuwählen linux.iso Als Mount-Bild.

6. Um Ihre Zeitzone zu konfigurieren, geben Sie Ihren geografischen Bereich und Ihre Stadt oder Region wie

im Fenster VM **Konsole** aufgefordert ein.

Alle angezeigten Datumsangaben verwenden die für Unified Manager konfigurierte Zeitzone, unabhängig von der Zeitzone auf Ihren verwalteten Geräten. Dies sollten Sie beim Vergleich von Zeitstempel beachten. Wenn Ihre Speichersysteme und der Management-Server mit demselben NTP-Server konfiguriert sind, verweisen sie sofort auf den gleichen, auch wenn sie anders aussehen. Wenn Sie beispielsweise eine Snapshot Kopie mit einem Gerät erstellen, das mit einer anderen Zeitzone als der des Management-Servers konfiguriert ist, wird die im Zeitstempel widergespiegelte Zeit die Zeit des Management-Servers verwendet.

7. Wenn keine DHCP-Dienste verfügbar sind oder wenn in den Details für die statische Netzwerkkonfiguration ein Fehler aufgetreten ist, wählen Sie eine der folgenden Optionen aus:

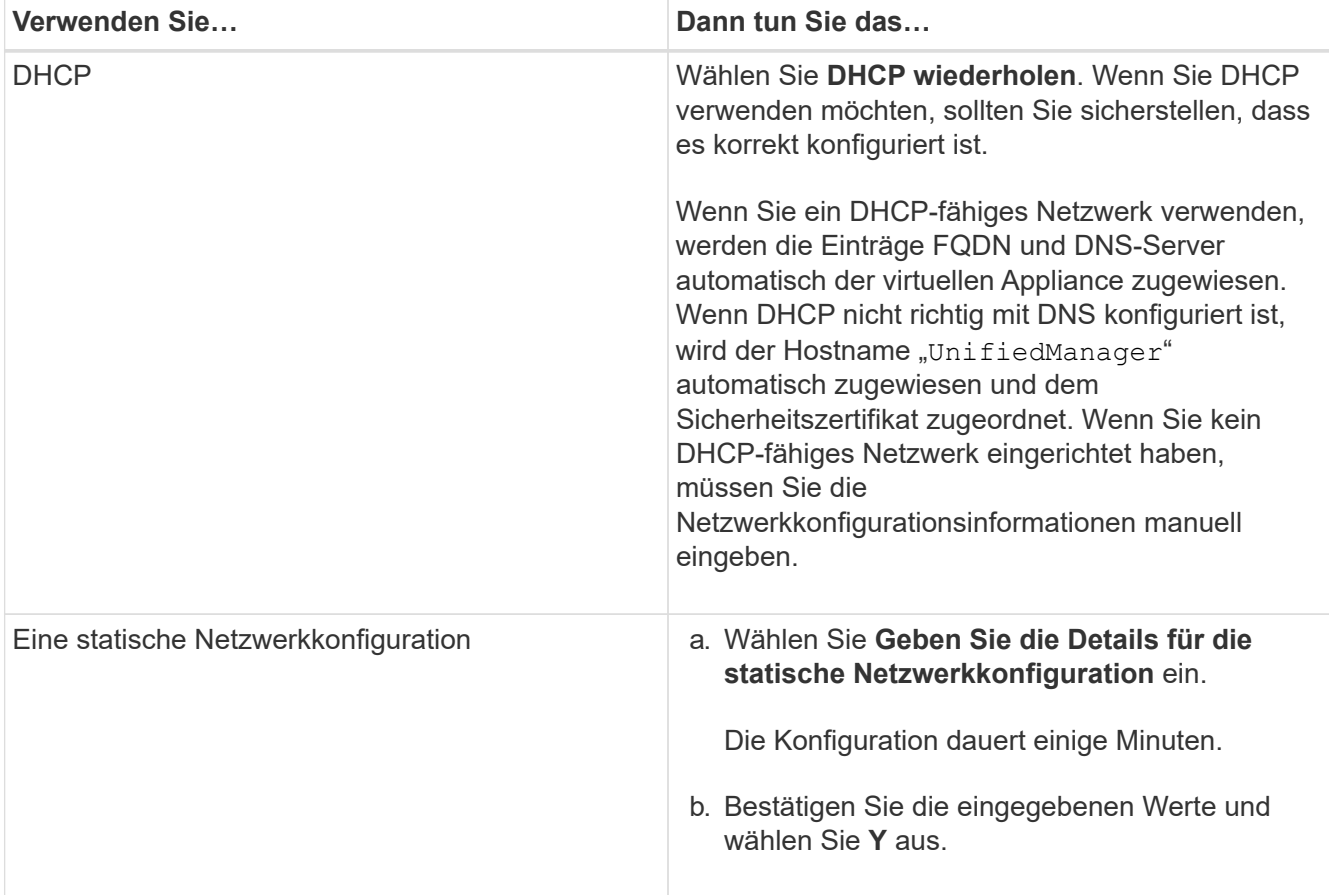

8. Geben Sie an der Eingabeaufforderung einen Benutzernamen für die Wartung ein, und klicken Sie auf **Enter**.

Der Wartungsbenutzername muss mit einem Buchstaben von a-z beginnen, gefolgt von einer beliebigen Kombination aus -, a-z oder 0-9.

9. Geben Sie an der Eingabeaufforderung ein Passwort ein und klicken Sie auf **Enter**.

Die VM-Konsole zeigt die URL der Web-UI von Unified Manager an.

### **Nachdem Sie fertig sind**

Sie können auf die Web-Benutzeroberfläche zugreifen, um die Ersteinrichtung von Unified Manager durchzuführen, wie in beschrieben ["Active IQ Unified Manager wird konfiguriert".](https://docs.netapp.com/de-de/active-iq-unified-manager-97/config/concept-configuring-unified-manager.html)

#### **Copyright-Informationen**

Copyright © 2024 NetApp. Alle Rechte vorbehalten. Gedruckt in den USA. Dieses urheberrechtlich geschützte Dokument darf ohne die vorherige schriftliche Genehmigung des Urheberrechtsinhabers in keiner Form und durch keine Mittel – weder grafische noch elektronische oder mechanische, einschließlich Fotokopieren, Aufnehmen oder Speichern in einem elektronischen Abrufsystem – auch nicht in Teilen, vervielfältigt werden.

Software, die von urheberrechtlich geschütztem NetApp Material abgeleitet wird, unterliegt der folgenden Lizenz und dem folgenden Haftungsausschluss:

DIE VORLIEGENDE SOFTWARE WIRD IN DER VORLIEGENDEN FORM VON NETAPP ZUR VERFÜGUNG GESTELLT, D. H. OHNE JEGLICHE EXPLIZITE ODER IMPLIZITE GEWÄHRLEISTUNG, EINSCHLIESSLICH, JEDOCH NICHT BESCHRÄNKT AUF DIE STILLSCHWEIGENDE GEWÄHRLEISTUNG DER MARKTGÄNGIGKEIT UND EIGNUNG FÜR EINEN BESTIMMTEN ZWECK, DIE HIERMIT AUSGESCHLOSSEN WERDEN. NETAPP ÜBERNIMMT KEINERLEI HAFTUNG FÜR DIREKTE, INDIREKTE, ZUFÄLLIGE, BESONDERE, BEISPIELHAFTE SCHÄDEN ODER FOLGESCHÄDEN (EINSCHLIESSLICH, JEDOCH NICHT BESCHRÄNKT AUF DIE BESCHAFFUNG VON ERSATZWAREN ODER -DIENSTLEISTUNGEN, NUTZUNGS-, DATEN- ODER GEWINNVERLUSTE ODER UNTERBRECHUNG DES GESCHÄFTSBETRIEBS), UNABHÄNGIG DAVON, WIE SIE VERURSACHT WURDEN UND AUF WELCHER HAFTUNGSTHEORIE SIE BERUHEN, OB AUS VERTRAGLICH FESTGELEGTER HAFTUNG, VERSCHULDENSUNABHÄNGIGER HAFTUNG ODER DELIKTSHAFTUNG (EINSCHLIESSLICH FAHRLÄSSIGKEIT ODER AUF ANDEREM WEGE), DIE IN IRGENDEINER WEISE AUS DER NUTZUNG DIESER SOFTWARE RESULTIEREN, SELBST WENN AUF DIE MÖGLICHKEIT DERARTIGER SCHÄDEN HINGEWIESEN WURDE.

NetApp behält sich das Recht vor, die hierin beschriebenen Produkte jederzeit und ohne Vorankündigung zu ändern. NetApp übernimmt keine Verantwortung oder Haftung, die sich aus der Verwendung der hier beschriebenen Produkte ergibt, es sei denn, NetApp hat dem ausdrücklich in schriftlicher Form zugestimmt. Die Verwendung oder der Erwerb dieses Produkts stellt keine Lizenzierung im Rahmen eines Patentrechts, Markenrechts oder eines anderen Rechts an geistigem Eigentum von NetApp dar.

Das in diesem Dokument beschriebene Produkt kann durch ein oder mehrere US-amerikanische Patente, ausländische Patente oder anhängige Patentanmeldungen geschützt sein.

ERLÄUTERUNG ZU "RESTRICTED RIGHTS": Nutzung, Vervielfältigung oder Offenlegung durch die US-Regierung unterliegt den Einschränkungen gemäß Unterabschnitt (b)(3) der Klausel "Rights in Technical Data – Noncommercial Items" in DFARS 252.227-7013 (Februar 2014) und FAR 52.227-19 (Dezember 2007).

Die hierin enthaltenen Daten beziehen sich auf ein kommerzielles Produkt und/oder einen kommerziellen Service (wie in FAR 2.101 definiert) und sind Eigentum von NetApp, Inc. Alle technischen Daten und die Computersoftware von NetApp, die unter diesem Vertrag bereitgestellt werden, sind gewerblicher Natur und wurden ausschließlich unter Verwendung privater Mittel entwickelt. Die US-Regierung besitzt eine nicht ausschließliche, nicht übertragbare, nicht unterlizenzierbare, weltweite, limitierte unwiderrufliche Lizenz zur Nutzung der Daten nur in Verbindung mit und zur Unterstützung des Vertrags der US-Regierung, unter dem die Daten bereitgestellt wurden. Sofern in den vorliegenden Bedingungen nicht anders angegeben, dürfen die Daten ohne vorherige schriftliche Genehmigung von NetApp, Inc. nicht verwendet, offengelegt, vervielfältigt, geändert, aufgeführt oder angezeigt werden. Die Lizenzrechte der US-Regierung für das US-Verteidigungsministerium sind auf die in DFARS-Klausel 252.227-7015(b) (Februar 2014) genannten Rechte beschränkt.

#### **Markeninformationen**

NETAPP, das NETAPP Logo und die unter [http://www.netapp.com/TM](http://www.netapp.com/TM\) aufgeführten Marken sind Marken von NetApp, Inc. Andere Firmen und Produktnamen können Marken der jeweiligen Eigentümer sein.